## **SHA-1 証明書より SHA-2 証明書への移行手順**

各社ブラウザの SHA-1 証明書の受け入れ停止に伴う、SHA-2 証明書への移行手順についてご案内いたします。 ※当手順は、Flowmon v.7.04.00 以上をご利用の場合、共通の手順です。 ※Flowmon v. 7.04.00 以前のバージョンをご利用のお客様は弊社までお問い合わせください。

1. ブラウザを起動し、Flowmon の[コンフィグレーションセンター]を表示します。

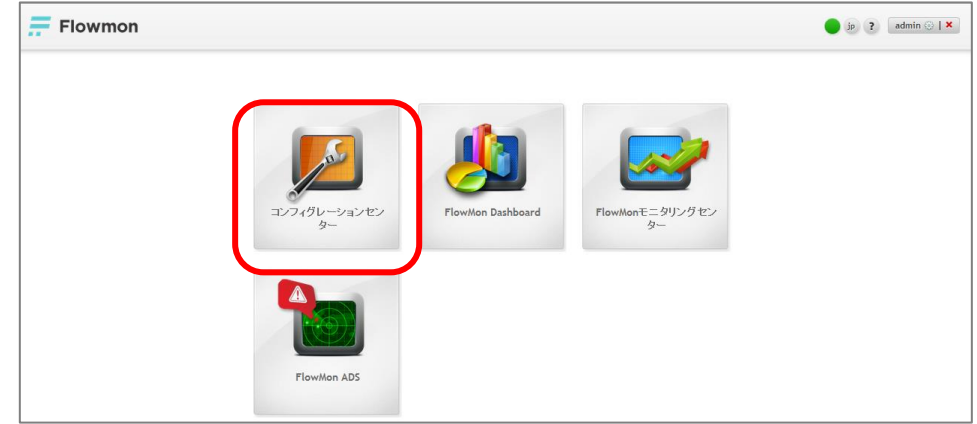

2. [システム]メニュー>[メンテナンス]タブを表示します。

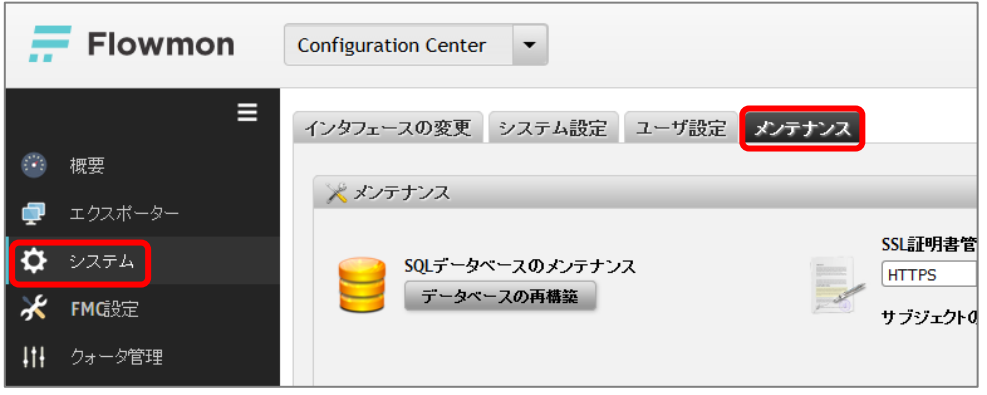

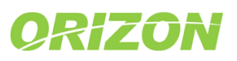

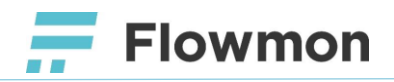

3. 「SSL 証明書管理」において「HTTPS」が選択されていることを確認し、[生成]をクリックします。

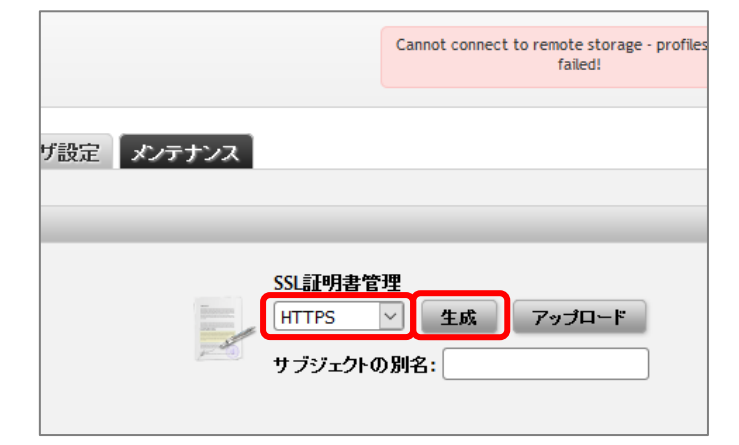

4. 確認メッセージが表示されます。[OK]をクリックします。

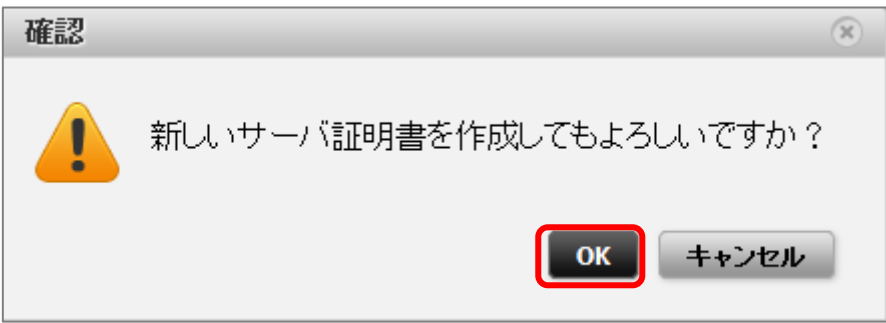

5. 証明書の移行が完了しました。 ブラウザで証明書のアルゴリズムが「SHA-512」となっていることをご確認ください。 ※「SHA-512」は「SHA-2」のアルゴリズムのひとつです。

【補足】

・Firefox における証明書のアルゴリズムの確認手順

- ① Flowmon の管理画面をブラウザで表示します。
- ② URL に表示されている「鍵マーク」をクリックし、「証明書の詳細」をクリックします。
- ③ 表示された画面の「セキュリティ」タブ>「証明書を表示」をクリックします。
- ④ 「詳細」タブの「証明書のフィールド」より「Certificate Signature Algorithm」をクリックします。
- ⑤ 「フィールドの値」欄に「PKCS #1 SHA-512 With RSA Encryption」と表示されていることをご確認ください。

ご不明な点等ございました際には、下記へお問い合わせください。

Flowmon 保守サポート [flowmon-support@orizon.co.jp](file://///Pacific/事業部02/ITサービス事業部/03%20ITサービス部/Flowmon/10_保守サポート/flowmon-support@orizon.co.jp) (平日 9:00-17:00)

「FlowmonNetworks」 とされた会社のロゴ、およびその他のブランド名は、FlowmonNetworks 社の商標です。 Flowmon 商標は CESNET、z.s.p.o.の財産です。その他の商標はすべて、それぞれの所有者に帰属します。 著作権©2007 – 2016、FlowmonNetworks 社、(オリゾンシステムズ株式会社)無断複写·転載を禁じます。

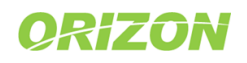